## **Assign Monitors to Centers**

You must set up staff members who conduct site visits should be set up as monitors in Minute Menu CX. Once you set up monitors, you can assign them to specific centers in the Oversight tab in the Manage Center Information window.

## **Designate Monitors**

- 1. From the menu to the left, click **Tools**.
- 2. Click **Sponsor User Permissions**.
- 3. Click next to the user to update. The User Details page opens.
- 4. In the **System Access** section, check the **Monitor** box.

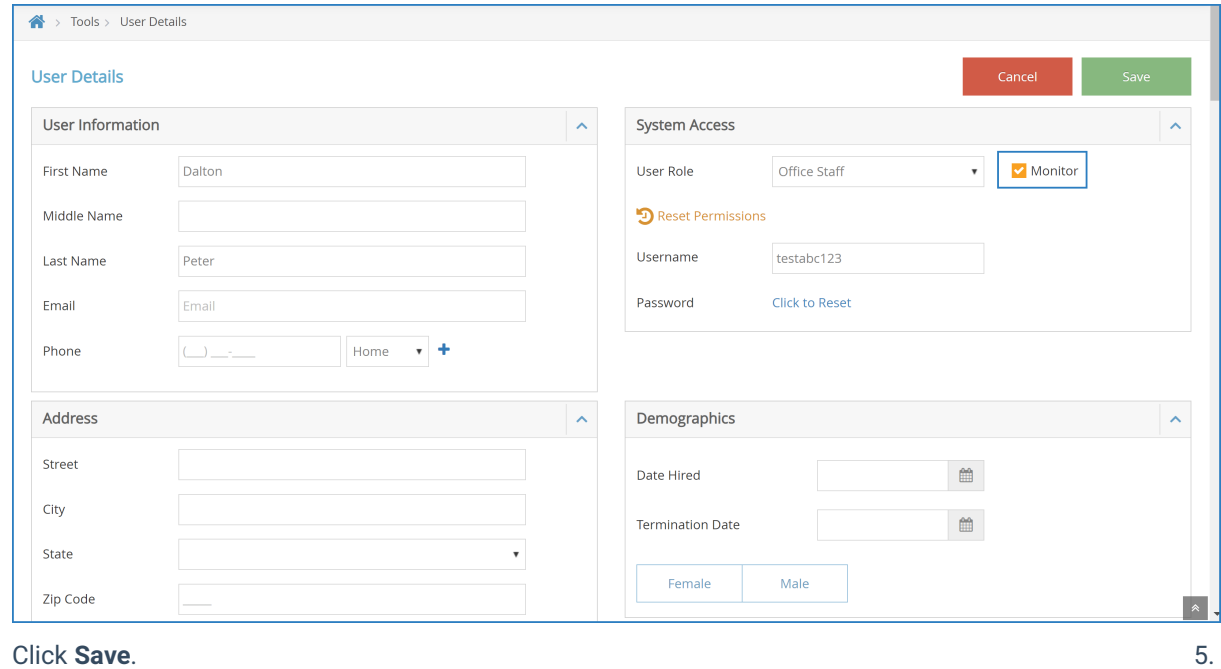

## **Assign Monitors to Centers**

Now, assign monitors to specific centers.

- 1. From the menu to the left, click **Center Management**.
- 2. Select **Manage Center Information**.
- 3. Click the **Select Center** drop-down menu at the top of the window and select the center to which to assign a monitor.
- 4. Click the **Oversight** tab.
- 5. In the **Site Monitoring Info** section, click the **Monitor** drop-down menu and select the monitor to assign to this center.

Last Modified on 07/13/2023 1:44 pm CDT

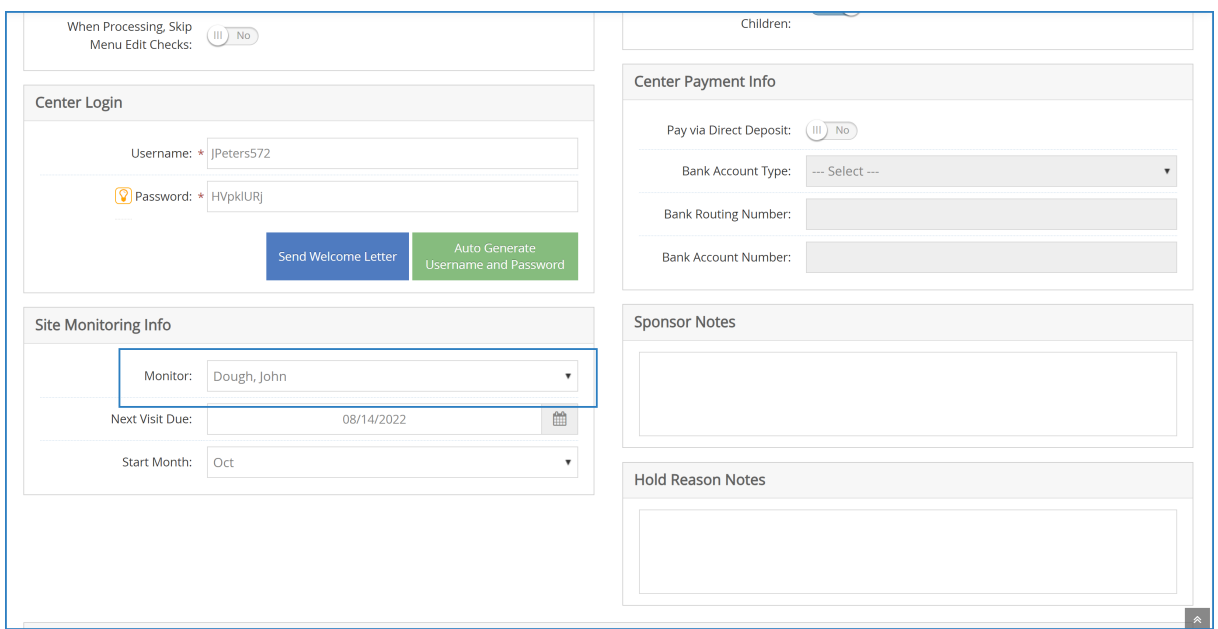

## 6. Click **Save**.

**Notes:** The **Next Visit Due** box below the Monitor box is updated automatically each time you enter a monitor visit. Minute Menu CX sets this date four months from the review date by default. The Start Month box displays the start month of the monitor review year, which defaults to October.